# **Créez un certificat SSL fiable via l'API REST**

Publié: 2024-03-20

Par défaut, capteurs et consoles inclure un certificat SSL auto-signé. Toutefois, vous pouvez améliorer la sécurité et les performances de votre système en ajoutant un certificat fiable signé par une autorité de certification (CA). Vous pouvez créer la demande de signature de certificat à envoyer à votre autorité de certification via l'API REST ExtraHop. Après avoir reçu le certificat signé, vous pouvez également l'ajouter à votre sonde ou console via l'API REST.

#### **Avant de commencer**

- Vous devez vous connecter au sonde ou console avec un compte qui a [privilèges d'administration du](https://docs.extrahop.com/fr/9.5/exa-admin-ui-guide/#privil�ges-utilisateur) [système et des accès](https://docs.extrahop.com/fr/9.5/exa-admin-ui-guide/#privil�ges-utilisateur) E pour générer une clé d'API.
- Vous devez disposer d'une clé d'API valide pour apporter des modifications via l'API REST et suivre les procédures ci-dessous. (Voir Génération d'une clé d'API E.)
- Familiarisez-vous avec Guide de l'API REST ExtraHop Le pour apprendre à naviguer dans l'explorateur d'API REST d'ExtraHop.

**Note:** Vous pouvez également exécuter les procédures décrites dans cette rubrique via les paramètres d'administration. Pour plus d'informations, consultez les rubriques suivantes :

- [Créez une demande de signature de certificat depuis votre système ExtraHop](https://docs.extrahop.com/fr/9.5/certificate-signing-request)
- Certificat SSL<sub>IZ</sub>

## **Création d'une demande de signature de certificat SSL**

Pour créer un certificat SSL signé, vous devez envoyer une demande de signature de certificat à une autorité de certification de confiance.

- 1. Dans un navigateur, accédez à l'explorateur d'API REST. L'URL est le nom d'hôte ou l'adresse IP de votre sonde ou console, suivi de /api/v1/explore/. Par exemple, si votre nom d'hôte est seattle-eda, l'URL est https://seattle-eda/api/v1/explore/.
- 2. Cliquez **Entrez la clé API** puis collez ou saisissez votre clé API dans le **Clé API** champ.
- 3. Cliquez **Autoriser** puis cliquez sur **Fermer**.
- 4. Cliquez **Hop supplémentaire** puis cliquez sur **Post/ExtraHop/SSLCert/Demande de signature**.
- 5. Cliquez **Essayez-le**.

Le schéma JSON est automatiquement ajouté au Paramètres de demande de signature de certificat SSL zone de texte des paramètres.

- 6. Dans le Paramètres de demande de signature de certificat SSL zone de texte du paramètre, spécifiez les champs de demande de signature de certificat.
	- a) Dans le common name champ, remplacez string avec le nom de domaine complet de votre sonde ou console.
	- b) Dans le subject alternative names champ, ajoutez un ou plusieurs noms de domaine ou adresses IP alternatifs pour votre sonde ou votre console.

**Note:** Le subject\_alternative\_names le champ est obligatoire. Si votre système ne possède qu'un seul nom de domaine, dupliquez la valeur du common\_name champ. Vous devez inclure au moins un nom alternatif du sujet dont le type est défini sur dns, mais d'autres noms alternatifs peuvent avoir le type défini sur ip ou dns.

- c) Optionnel : Dans le email\_address champ, remplacez string avec l'adresse e-mail du propriétaire du certificat.
- d) Optionnel: Dans le organization name champ, remplacez string avec le nom légal enregistré de votre organisation.
- e) Optionnel : Dans le country\_code champ, remplacez string avec le code ISO à 2 caractères du pays dans lequel se trouve votre organisation.
- f) Optionnel : Dans le state\_or\_province\_name champ, remplacez string avec le nom de l'État ou du siège de votre organisation.
- g) Optionnel: Dans le locality\_name champ, remplacez string avec le nom de la ville où se trouve votre organisation.
- h) Optionnel : Dans le organizational\_unit\_name champ, remplacez string avec le nom de votre département au sein de votre organisation.

Le Valeur la section doit ressembler à l' exemple suivant :

```
{
   "subject": {
     "common_name": "example.com",
     "email_address": "admin@example.com",
     "organization_name": "Example",
     "country_code": "US"
   },
   "subject_alternative_names": [
    \left\{ \right. "name": "www.example.com",
       "type": "dns"
 }
   ]
}
```
7. Cliquez **Envoyer la demande** pour créer la demande de signature. Dans le Réponse du serveur section, la Organe de réponse affiche la demande de signature dans le pem champ.

#### **Prochaines étapes**

Envoyez la demande de signature à votre autorité de certification pour créer votre certificat SSL signé.

**Important:** La demande de signature contient des séquences d'échappement qui représentent des sauts de ligne (\n). Remplacez chaque instance de\npar un saut de ligne avant d'envoyer la demande à votre autorité de certification. Vous pouvez modifier la demande PEM manuellement dans un éditeur de texte ou automatiquement via un utilitaire d'analyse JSON, comme illustré dans l'exemple de commande suivant :

```
echo '<json_output>' | python -c 'import sys, json; print
  json.load(sys.stdin)["pem"]'
```
Remplacez le <json\_output> variable avec la chaîne JSON complète renvoyée dans la section Response Body.

### **Ajoutez un certificat SSL fiable à votre sonde ou à votre console**

Vous pouvez ajouter un certificat SSL signé par une autorité de certification de confiance à votre sonde ou console via l'explorateur d'API REST.

1. Dans un navigateur, accédez à l'explorateur d'API REST.

L'URL est le nom d'hôte ou l'adresse IP de votre sonde ou console, suivi de /api/v1/explore/. Par exemple, si votre nom d'hôte est seattle-eda, l'URL est https://seattle-eda/api/v1/explore/.

- 2. Cliquez **Entrez la clé d'API** puis collez ou saisissez votre clé d'API dans **Clé d'API** champ.
- 3. Cliquez **Autoriser** puis cliquez sur **Fermer**.
- 4. Cliquez **Hop supplémentaire** puis cliquez sur **PUT/ExtraHop/SSL Cert**.
- 5. Cliquez **Essayez-le**.
- 6. Dans le **Certificat et clé** dans ce champ, collez le certificat SSL.

# extraHop?'

Le certificat doit ressembler au texte suivant :

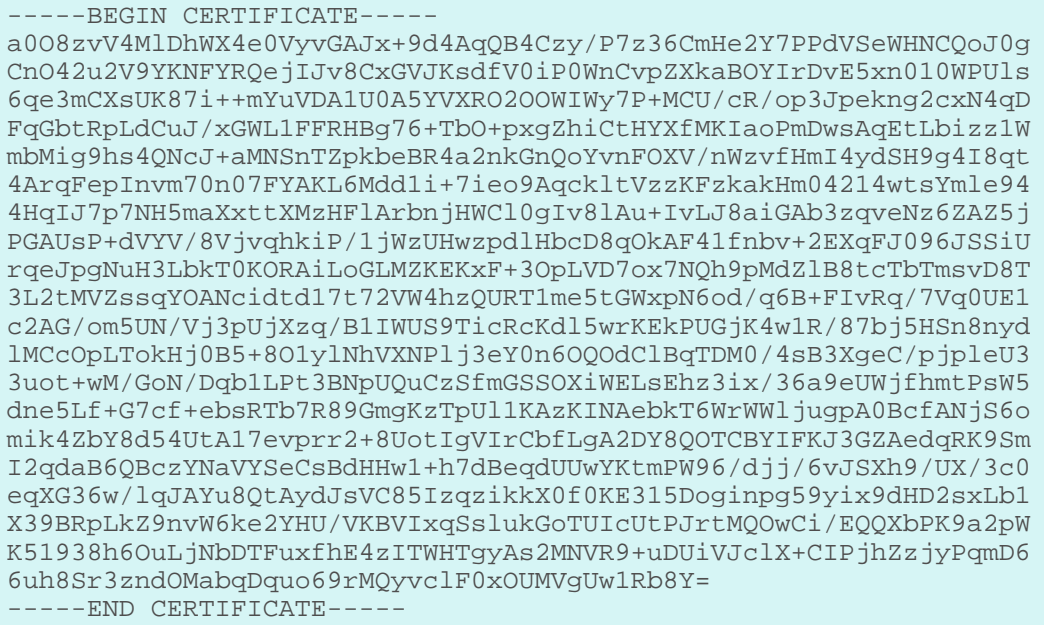

E

Note: Si vous souhaitez que le certificat soit signé avec votre propre clé privée, vous pouvez inclure votre clé après le certificat SSL, en la séparant par un saut de ligne. Toutefois, nous vous recommandons de ne pas spécifier votre propre clé ; par défaut, la sonde ou la console signent le certificat avec la clé privée du système.

7. Cliquez Envoyer une demande pour ajouter le certificat.